# Installons votre trousse SendKit.

Vous aurez besoin de ce qui suit :

- la boîte contenant votre trousse SendKit de réseau pour SendPro**MD** ;
- le courriel de bienvenue de Pitney Bowes;
- un ordinateur MAC disposant de tous les droits d'administrateur pour télécharger et installer un logiciel;
- deux ports USB libres sur votre ordinateur MAC.

Si vous n'avez pas reçu le courriel de Pitney Bowes, n'allez pas plus loin. Visitez le site pitneybowes.com/ca/fr pour obtenir les coordonnées dans le cas de votre région.

#### Poursuivez votre lecture ci-dessous

pitney bowes (

### Trousse SendKit de réseau pour SendPro**MD**

À lire AVANT de déballer votre équipement

Instructions d'installation dans le cas d'un MAC

Branchement d'une imprimante USB

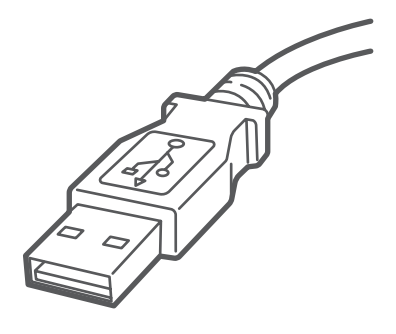

# 1. Déballez votre trousse SendKit.

#### 3. Téléchargez l'utilitaire de balance.

Le contenu de la boîte est indiqué ci-dessous. Si vous éprouvez des problèmes au cours de l'installation, consultez la section « Dépannage » à la fin du présent guide.

Sous l'icône d'aide ? , sélectionnez Télécharger l'utilitaire **SendPro® Scale pour MacOS.** Vous pouvez également télécharger cet utilitaire à partir de la boutique d'applications en cherchant SendPro.

Suivez les instructions à l'écran pour effectuer l'installation.

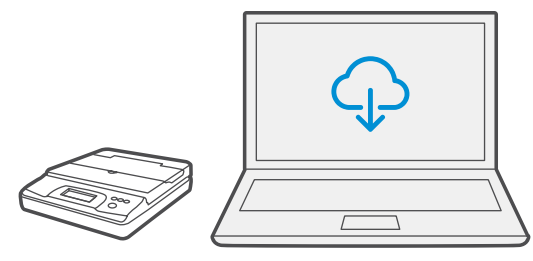

#### **Balance**

#### **Imprimante**

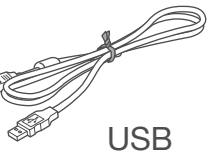

**NORTH STATE** 

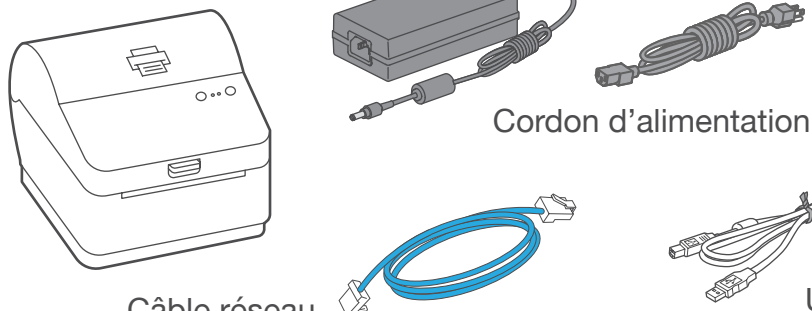

Câble réseau

#### (non utilisé dans le cas de l'installation USB)

## 2. Ouvrez une session dans SendPro<sup>MD</sup>

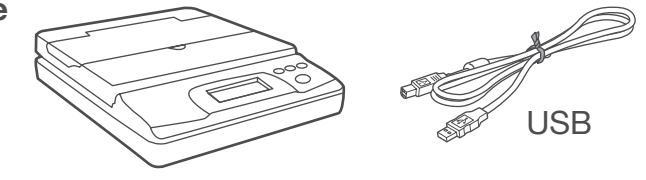

Visitez le site [login.pitneybowes.com/sendpro](https://login.pitneybowes.com/sendpro), puis ouvrez une session dans SendPro<sup>MD</sup> à l'aide du lien indiqué dans le courriel de bienvenue.

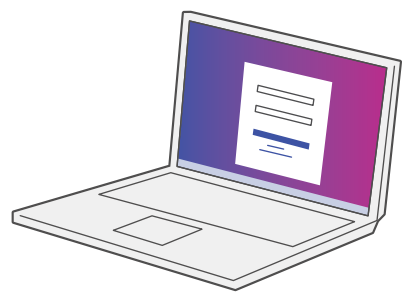

# 4. Branchez la balance.

Remarque : Pour brancher la balance sans utiliser un câble USB, consultez l'aide en ligne pour obtenir plus d'information sur l'installation d'une pile.

Placez la balance sur une surface ferme et plate près de votre ordinateur.

Branchez la balance à votre ordinateur à l'aide du câble USB fourni. Ensuite, appuyez sur la touche **zéro**.

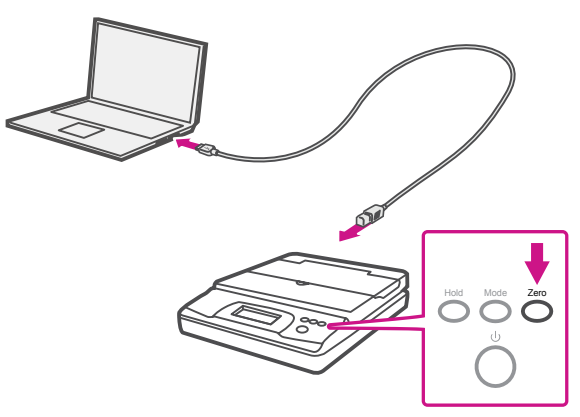

#### 6. Branchez le cordon d'alimentation.

Branchez le cordon d'alimentation et l'adaptateur à l'imprimante (comme le montre l'image) et mettez l'imprimante sous tension.

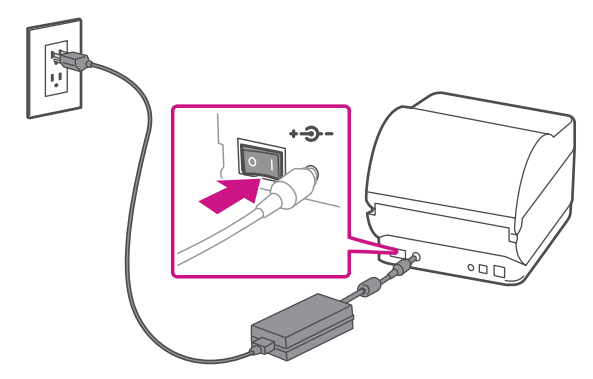

# 7. L'imprimante est prête.

### 8. Alignez le rouleau d'étiquettes.

**Appuyez** sur la touche  $(X)$  et vérifiez que les étiquettes s'alimentent correctement.

Attendez environ 10 secondes, soit jusqu'à ce que les deux voyants verts restent allumés et que l'imprimante soit prête.

Remarque : Si les étiquettes ne s'alimentent pas correctement, veuillez consulter les instructions d'alignement des étiquettes sur la surface intérieure du couvercle de l'imprimante.

Retirez l'étiquette distribuée.

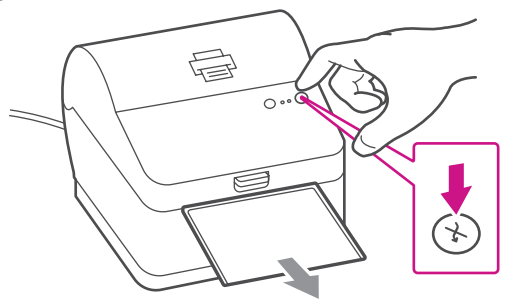

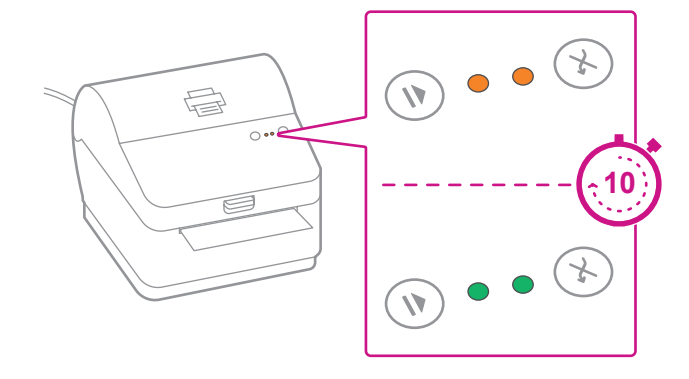

# 5. Régler le rouleau d'étiquettes.

Appuyer sur le loquet pour ouvrir le couvercle. Retirez la feuille et le ruban de protection du rouleau d'étiquettes et jetez-les.

Installez le rouleau d'étiquettes et faites passer celles-ci dans le guide du support.

Fermez le couvercle.

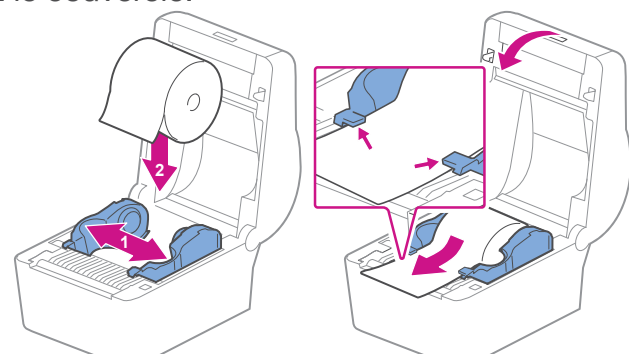

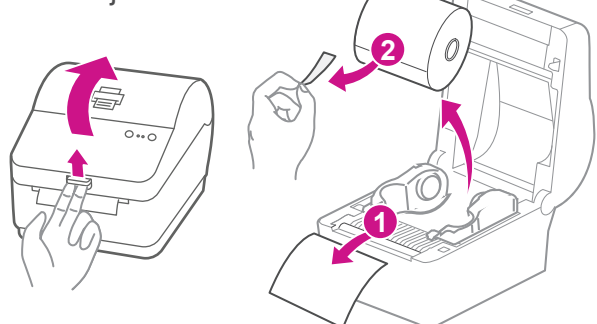

# 9. Branchez l'imprimante.

Branchez l'imprimante à votre ordinateur à l'aide du câble USB.

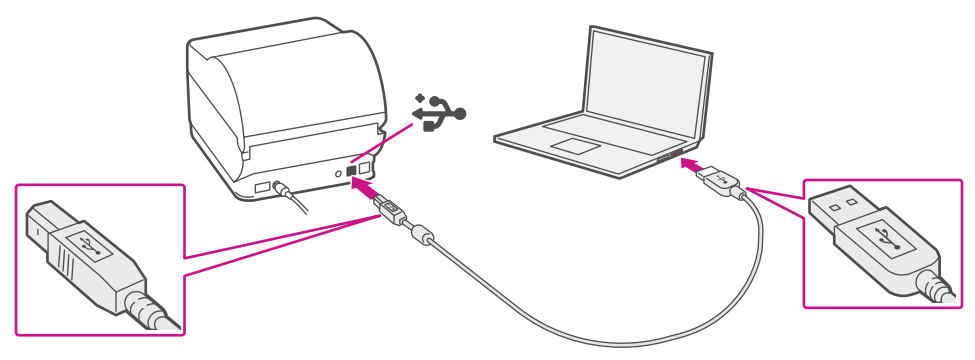

- 1. Assurez-vous d'avoir ouvert une session dans SendProMD et cliquez sur l'icône d'aide ?.
- 2. Sélectionnez le **pilote pour imprimante PB-SP100.**
- 3. Sélectionnez l'option pour télécharger le pilote d'impression adapté à votre système d'exploitation.
- 4. Double-cliquez sur **Software PBSP100CupsDrv\_MAC\_ v1.0.0.dmg**.

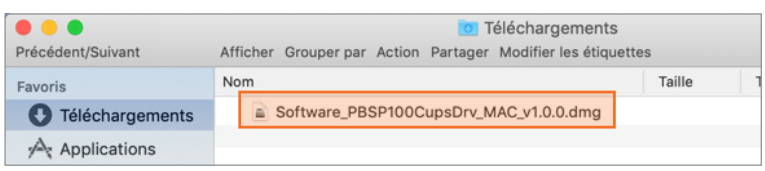

## 10. Téléchargez le pilote d'impression.

### 11. Installez le pilote d'impression.

1. Double-cliquez sur le fichier **Software PBSP100CupsDrv\_MAC\_v1.0.0.installer.pkg**.

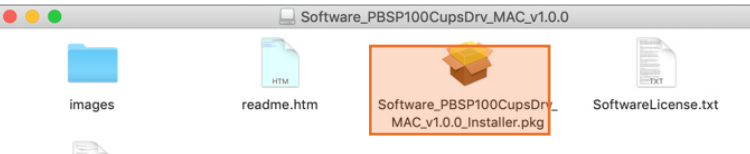

**Si le message ci-dessous s'affiche,** sélectionnez **OK** pour le fermer.

Cliquez avec le bouton droit sur le fichier et cliquez sur **Ouvrir**.

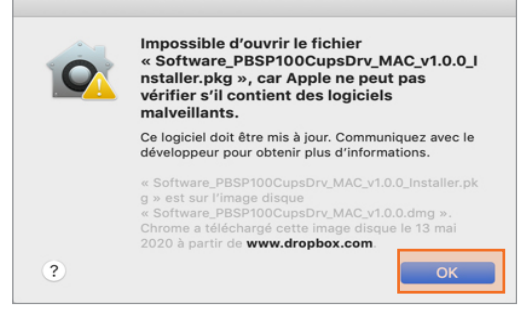

Cliquez avec le bouton droit sur le fichier et sélectionnez

#### **Ouvrir**.

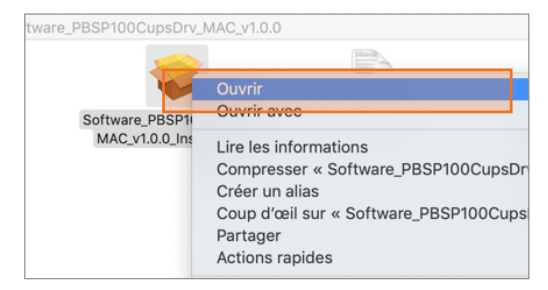

#### Cliquez sur **Ouvrir**.

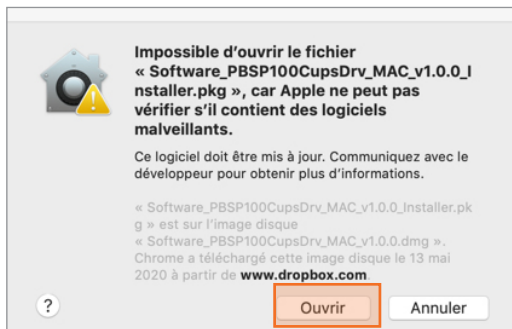

#### Sélectionnez **Continuer**, puis **Installer**.

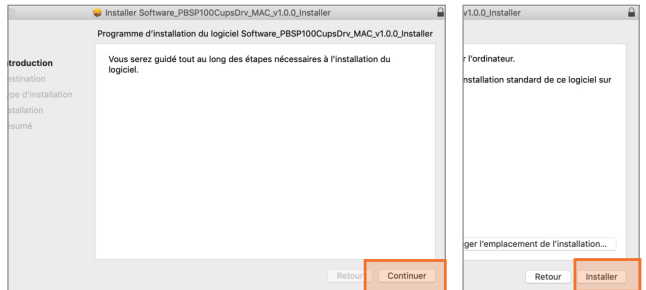

2. Le programme d'installation vous demandera vos renseignements d'administrateur Mac. Entrez votre nom d'utilisateur et votre mot de passe d'administrateur et sélectionnez **Installer le logiciel**.

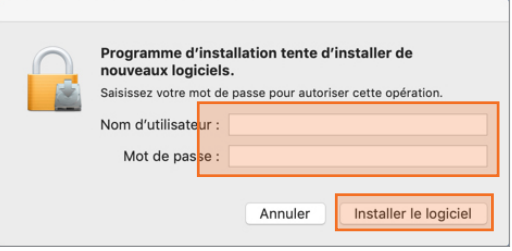

3. Une fois que vous avez terminé, cliquez sur **Fermer**.

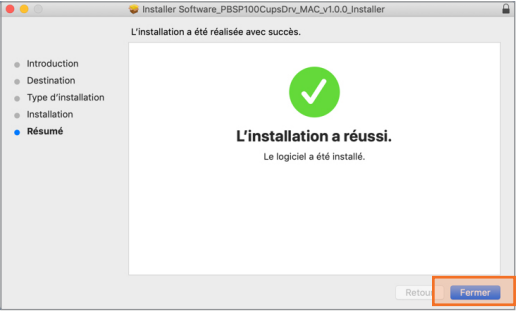

### 12. Ajoutez l'imprimante.

1. Sélectionnez **Préférences Système** dans le menu **Apple**.

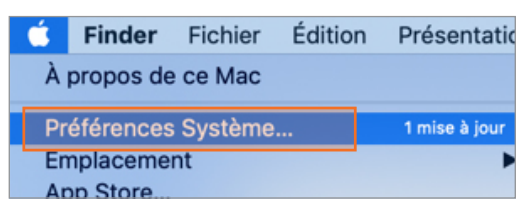

2. Sélectionnez **Imprimantes et scanners**.

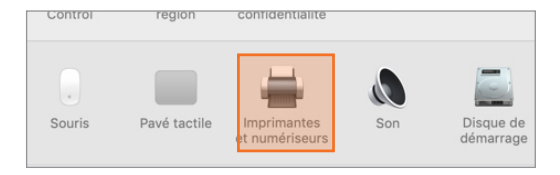

3. Sélectionnez le **symbole +**, puis sélectionnez l'**imprimante USB PB-SP100**.

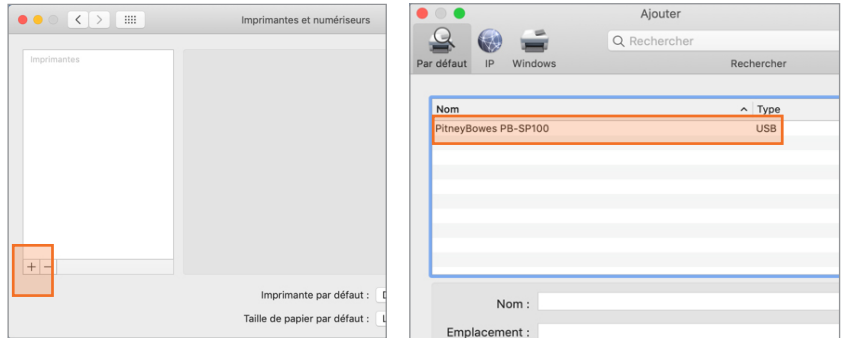

4. Dans la liste déroulante **Utiliser,** sélectionnez **Sélectionnez le logiciel...** Sélectionnez ensuite le **pilote PitneyBowes PB-SP100**, puis sélectionnez **OK**.

(Utilisez la barre de recherche pour rechercher le pilote PB-SP100)

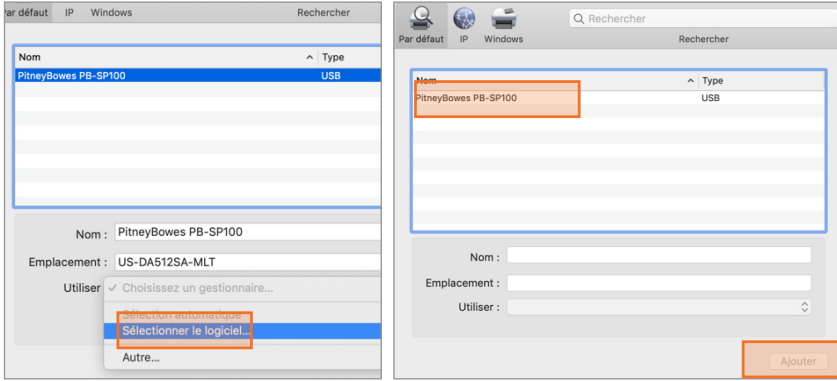

1. Double-cliquez sur l'**imprimante PB-SP100** pour ouvrir la file d'attente de l'imprimante.

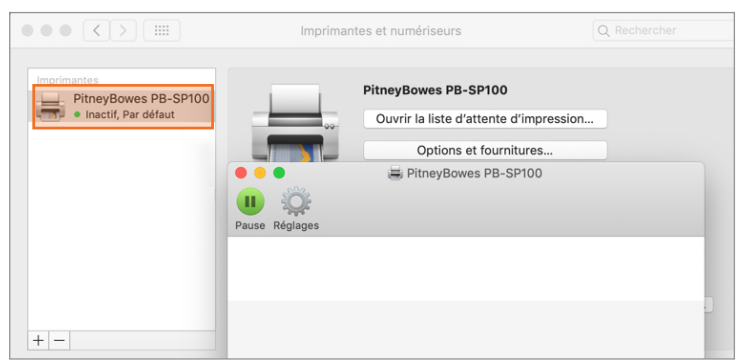

#### 13. Faites imprimer un spécimen d'étiquette.

2. Sélectionnez **Imprimer une page de test** dans le menu **Imprimante**.

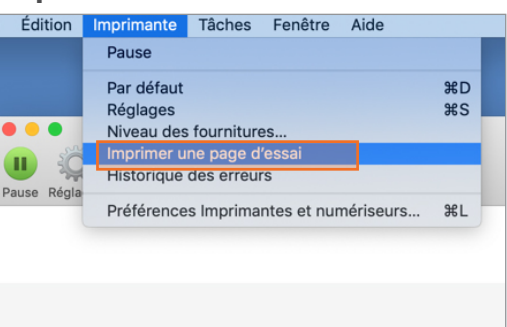

# Réglage de l'option d'impression

**Lors de l'impression d'étiquettes d'expédition au moyen de l'imprimante PB-SP100 :**

- • Dans la liste déroulante relative à l'imprimante de Safari, sélectionnez l'**imprimante PitneyBowes PB-SP100** avant de faire imprimer.
- • Sélectionnez **« 4 x 6 »** dans le menu Format papier.
- • Sélectionnez **Fonctions de l'imprimante** dans le menu déroulant pour définir le paramètre particulier en fonction de vos besoins.

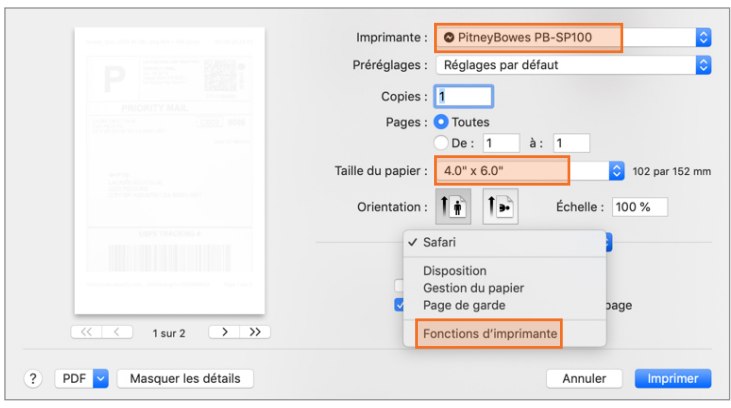

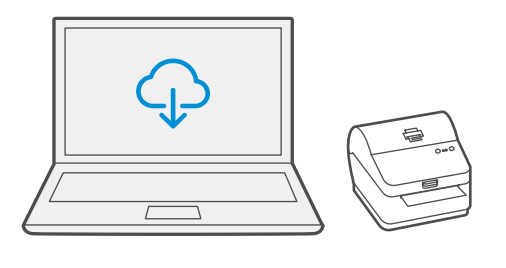

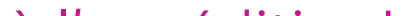

### Passons à l'expédition!

Vous pouvez accéder à une aide en ligne approfondie qui couvre en détail tous les aspects liés aux opérateurs et aux fonctions du logiciel SendPro<sup>MD</sup> et de la trousse SendKit. Pour accéder à ces renseignements, appuyez sur l'icône d'aide ? à partir de l'application, puis sélectionnez **Voir plus de rubriques d'aide**.

#### Services de transporteur et emballage

Pour obtenir de l'information sur les restrictions relatives à la taille et au poids, visitez le site Web du transporteur :

[Postes Canada](https://www.canadapost.ca/scp/fr/accueil.page)

**[Purolator](https://www.purolator.com/fr)** 

[UPS](https://www.ups.com/ca/fr/Home.page?loc=fr_CA)

**[FedEx](https://www.fedex.com/fr-ca/home.html)** 

Remarque : Les transporteurs offerts dépendent de l'abonnement à SendPro.

Si vous éprouvez encore des difficultés, visitez le site **[pitneybowes.com/ca/fr/spnetworksendkit](https://www.pitneybowes.com/ca/fr/soutien/produits/network-sendkit-sp100-soutien.html)** pour obtenir du soutien.

# Dépannage

#### **Problèmes d'impression**

#### **Impression de caractères trop petits sur les étiquettes**

Sélectionnez l'icône « Paramètres »  $\mathbb{R}^3$ , puis « Options d'étiquetage ». Si le menu « Choisir le format » est réglé à « Papier ordinaire - 8,5 x 11 », sélectionnez « Rouleau - 4 x 6 ».

Si les caractères imprimés sur les étiquettes sont trop petits, il est possible que le mauvais format de papier soit sélectionné. Pour remédier à la situation :

Remarque : Si l'option « Papier ordinaire - 8,5 x 11 » est toujours sélectionnée par défaut, vous pouvez la remplacer par « 4 x 6 » en modifiant vos paramètres d'impression d'étiquettes par défaut.

#### **Problèmes d'impression au moyen d'une imprimante PB-SP100**

Si vous éprouvez des problèmes relatifs à une imprimante PB-SP100, par exemple une mauvaise qualité d'impression, des étiquettes mal alignées, des bourrages ou des témoins DEL clignotants, assurez-vous que le rouleau est bien installé dans l'imprimante.

- $\cdot$  que la balance utilisée n'est pas compatible avec SendPro $^{\text{\tiny MD}}$ ;
- • que l'application de balance n'est pas installée;
- qu'il n'y a rien sur la balance;
- • qu'il y a un concentrateur USB entre la balance et l'ordinateur.

Si les étiquettes sont vierges, il est possible que le rouleau soit chargé à l'envers.

Les deux pattes de fixation bleues de l'imprimante sont dotées de ressorts pour garder le rouleau en place. Faites glisser les pattes de fixation bleues de façon à ce que le rouleau se trouve entre les deux et placez les étiquettes de façon à ce que les étiquettes adhésives soient sur le dessus et le matériel jetable en dessous.

#### **Problèmes relatifs à la balance**

Si l'icône de balance est grisée et impossible à sélectionner, ou s'il est possible de sélectionner l'icône de balance, mais que celle-ci ne se met pas à jour pour indiquer le poids sur la balance, cela signifie :

Assurez-vous que la balance compatible est installée : Balance USB d'une capacité de 70 lb / 30 kg (numéro d'article SL-397-D)

Assurez-vous que l'application de balance est installée. Pour obtenir des détails, consultez la section relative à l'installation de la balance.

Si l'icône de balance est grisée, placez un article sur la balance. L'icône de balance devrait alors afficher le poids de l'article sur la balance.

Assurez-vous que le câble USB est branché directement de la balance à l'ordinateur.

N'utilisez pas de concentrateur USB entre la balance USB et l'ordinateur.

Remarque : Une fois que la balance est branchée à un ordinateur au moyen du câble USB, l'interrupteur de la balance est désactivé. L'interrupteur sert uniquement lorsque la balance est alimentée au moyen d'une pile de 9 volts. Il n'est pas nécessaire d'utiliser une pile si la balance est branchée à l'ordinateur au moyen d'un câble USB.

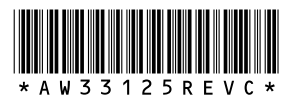

5500 Explorer Drive Mississauga, ON L4W 5C7 [www.pitneybowes.com/](http://www.pitneybowes.com/ca/fr)ca/fr

AW33125 rév. C, août 2023 © Pitney Bowes Inc., 2023. Tous droits réservés

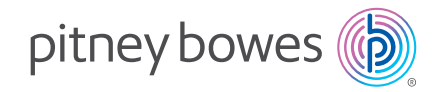